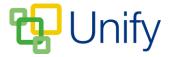

## How to export fixtures

- 1. Click 'Fixtures' in the Sport Zone on the 'Dashboard', and click 'Export' in the left-hand menu.
- 2. Select the specific fields you wish to export in the 'Fields' section, and if required customise the name of the field by entering an alias.
- 3. In the 'Controls' section, select the following:
  - a. The start and end date range for your export.
  - b. The format in which you would like the export to be.

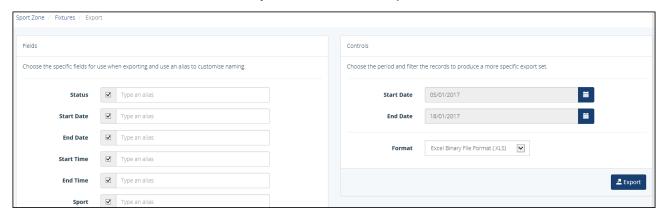

The Export 'Fields' and 'Controls' sections

- 4. Click the 'Export' button to export your fixtures.
- 5. The export will then download and you will be able to access it from your downloads folder.